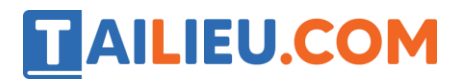

Mời các em học sinh và quý thầy cô tham khảo ngay hướng dẫn **Giải SBT Tin học 5 Bài 2: Thủ tục trong Logo (Quyển 3) đầy đủ nhất** (Quyển 3) đầy đủ và rõ ràng dưới đây.

## Bài 1 trang 71 SBT Tin học 5

Cho các cụm từ: công việc, thứ tự, thao tác.

Hãy điền các cụm từ đã cho vào các chỗ trống trong câu sau đây để được một phát biểu đúng về khái niệm thủ tục

#### **Lời giải:**

Thủ tục là một dãy các công việc được thực hiện theo thứ tự để hoàn thành một thao tác nào đó

## Bài 2 trang 72 SBT Tin học 5

Tìm phát biểu sai trong các phát biểu sau:

A) Một thủ tục trong Logo có ba phần: tên thủ tục, thân thủ tục và kết thúc thủ tục.

B) Một thủ tục phải có tên.

C) Thân thủ tục phải có ít nhất một lệnh

D) Một thủ tục phải có phần kết thúc (là từ end).

#### **Lời giải:**

Câu phát biểu sai là: C

## Bài 3 trang 72 SBT Tin học 5

Em hãy cho biết trong các tên thủ tục sau đây tên nào đặt sai:

A) TamGiac

- B) Tam Giac
- C) 1234

D) TG

**Lời giải:**

Tên thủ tục sai là: C và B

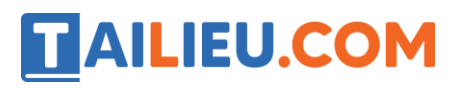

## T1 trang 72 SBT Tin học 5

Em hãy viết và thực hiện thủ tục vẽ một hình vuông.

#### **Lời giải:**

Hướng dẫn: Em thực hiện các bước sau:

- Nháy chuột vào ngăn nhập lệnh
- Gõ lệnh

Edit "hinhvuong

- Rồi nhấn Enter
- Trong cửa sổ soạn thảo có sẵn 2 dòng:

To hinhvuong

End

• Em đặt con trỏ soạn thảo vào sau từ hinhvuong rồi nhấn Enter để con trỏ soạn thảo về vị trí bắt đầu thân thủ tục

• Gõ lệnh tạo hình vuông

REPEAT 4 [FD 100 RT 90]

• Đóng cửa sổ soạn thảo và lưu thủ tục vào bộ nhớ bằng cách nháy File  $\rightarrow$  Save and Exit.

• Để thực hiện thủ tục, trong ngăn nhập lệnh em gõ tên thủ tục là: hinhvuong rồi nhấn Enter

#### T2 trang 73 SBT Tin học 5

Em hãy viết và thực hiện thủ tục vẽ một hình chữ nhật có chiều dài (thẳng đứng) là 100 và chiều rộng (nằm ngang) là 60.

#### **Lời giải:**

Hướng dẫn: Thân thủ tục có thể là lệnh sau:

REPEAT 2[FD 100 RT 90 FD 60 RT 90]

Em thực hiện các bước sau:

• Nháy chuột vào ngăn nhập lệnh

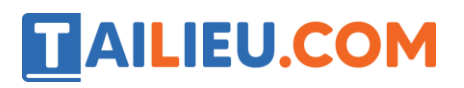

• Gõ lệnh

Edit "hinhcn

- Rồi nhấn Enter
- Trong cửa sổ soạn thảo có sẵn 2 dòng:

To hinhcn

End

• Em đặt con trỏ soạn thảo vào sau từ hinhvuong rồi nhấn Enter để con trỏ soạn thảo về vị trí bắt đầu thân thủ tục

• Gõ lệnh tạo hình vuông

```
REPEAT 2 [FD 100 RT 90 FD 60 RT 90]
```
- Đóng cửa sổ soạn thảo và lưu thủ tục vào bộ nhớ bằng cách nháy File  $\rightarrow$  Save and Exit.
- Để thực hiện thủ tục, trong ngăn nhập lệnh em gõ tên thủ tục là: hinhvuong rồi nhấn Enter

## T3 trang 73 SBT Tin học 5

Em hãy viết các thủ tục vẽ các hình sau và thực hiện từng thủ tục.

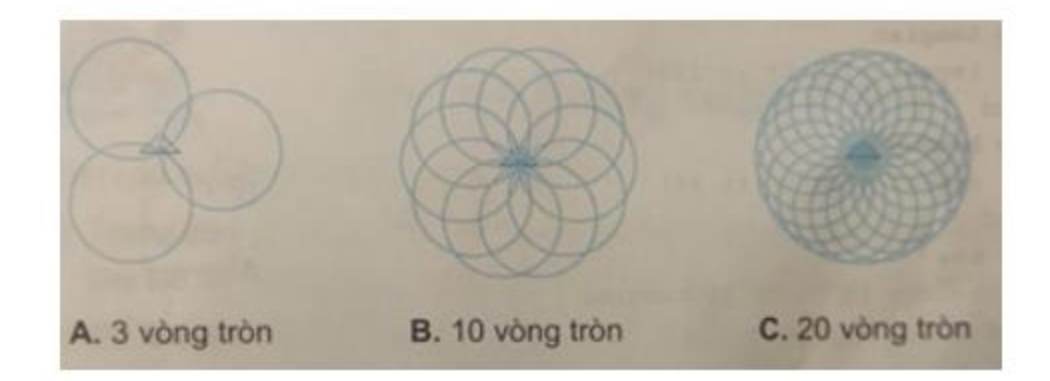

#### **Lời giải:**

To vtron

```
 REPEAT 360[fd 314/360 rt 1]
```
end

**a)** To 3vt

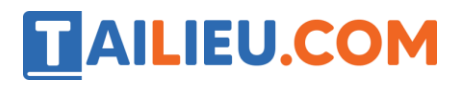

CS REPEAT 3[vtron rt 360/3]

End

**b)** To 10vt

CS REPEAT 10[vtron rt 360/10]

End

**c)** To 20vt

CS REPEAT 20[vtron rt 360/20]

End

# T4 trang 74 SBT Tin học 5

Em hãy tạo các thủ tục cho dưới đây và thực hiện chúng để vẽ các hình: ngôi nhà, bánh xe răng cưa, mặt nhẫn kim cương.

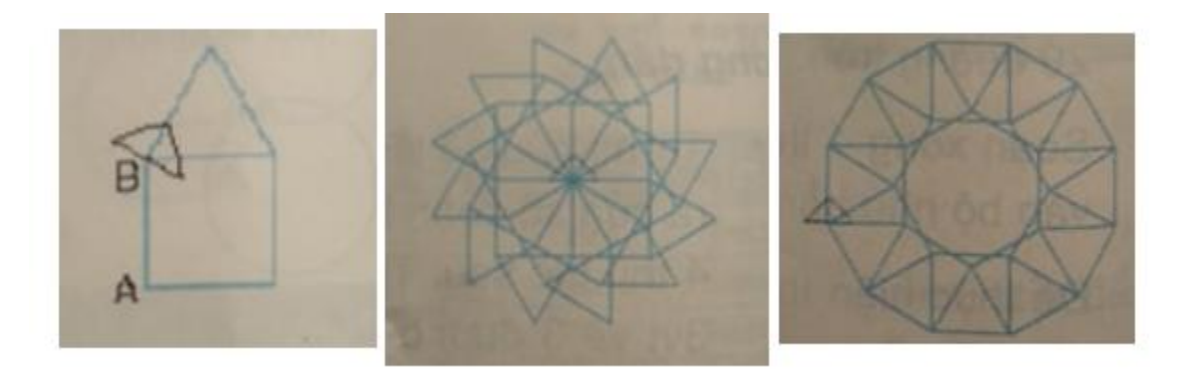

**Lời giải:**

TO TAMGIAC

REPEAT 3[FD 50 RT 120]

END

TO HVUONG

REPEAT 4[FD 50 RT 90]

END

TO NHA

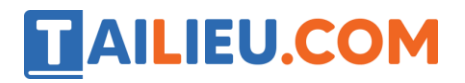

HVUONG FD 50 RT 30 TAMGIAC

END

TO RANGCUA

CS

REPEAT 12[NHA LT 30 BK 50 RT 360/12]

END

TO MATNHAN

CS REPEAT 12[NHA]

END

**►►CLICK NGAY** vào nút **TẢI VỀ** dưới đây để tải về **Giải SBT Tin học 5 Bài 2: Thủ tục trong Logo (Quyển 3) đầy đủ nhất** (Quyển 3) file PDF hoàn toàn miễn phí.